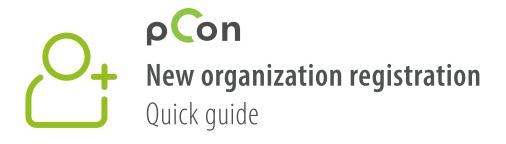

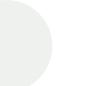

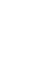

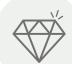

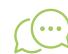

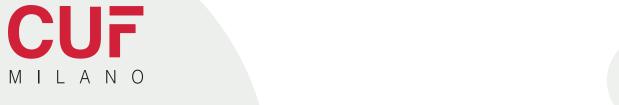

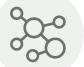

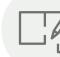

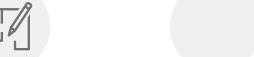

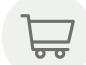

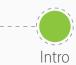

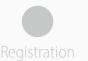

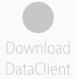

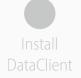

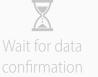

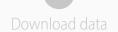

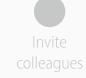

- You'll be part of the pCon community at the end of this process
- Using offline configurable data will dramatically increase your **work efficiency and quality**

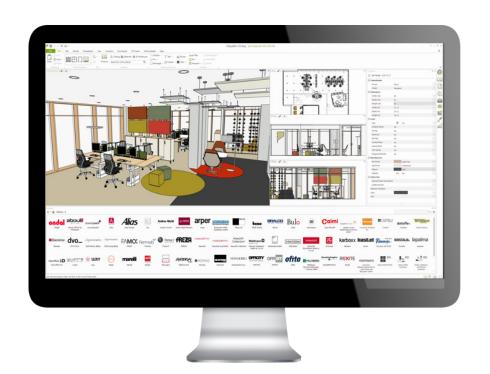

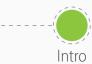

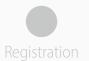

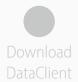

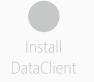

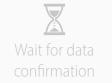

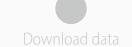

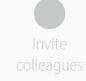

If you have problems or questions about this process please contact

support-se@easterngraphics.com
+39.051.587.5509

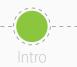

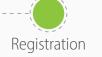

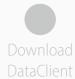

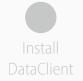

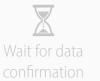

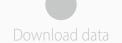

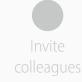

- Go to the link https://login.pcon-solutions.com/catalog/X662Yl
- Click Let's go!

## Welcome to pCon!

pCon offers 3D product configuration, room planning, comprehensive product information and offer creation – on mobile devices as well as desktop computers.

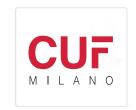

Log in now - or register in only a few steps.

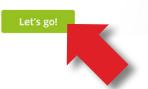

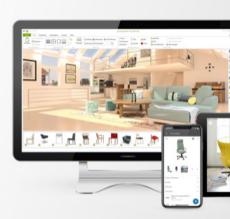

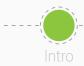

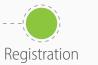

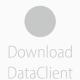

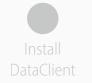

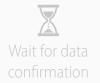

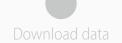

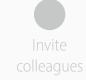

- If you already have an account, enter your credentials
- If you do not have an account, create one by clicking on **Register**

| Welcome               | e to pCon.login @               |        |
|-----------------------|---------------------------------|--------|
|                       | 1 0 -                           |        |
| User name or e-mail*  |                                 |        |
| Described             |                                 |        |
| Password              |                                 | 0      |
| Forgot your password? |                                 | Log in |
| Register              |                                 |        |
|                       | sible with pCon.update login da |        |

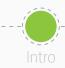

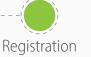

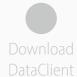

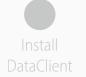

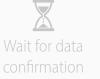

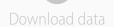

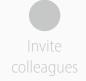

- All fields are mandatory
- Avoid registering with a generic email address such as gmail or hotmail - it will speed up the approval process
- Enter the name and address of your organization.
  If you're a independent professional in the
  'Company' field enter your professional title
  followed by your first and last names
- Click Register
  - One registration per company
  - Remember your Username and Password

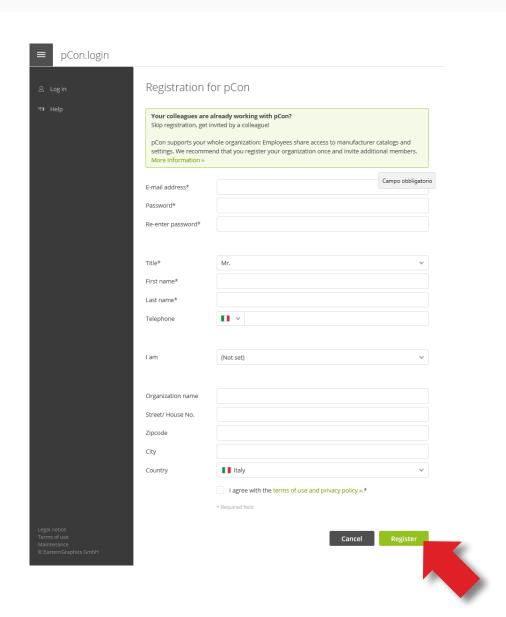

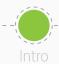

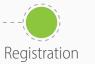

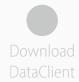

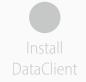

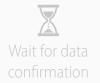

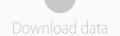

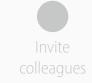

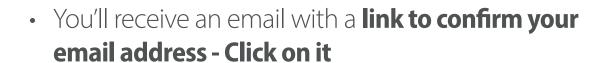

• If you don't receive it after some minutes control the spam folder

- You'll be redirected to the pCon.login portal
- Click on Continue

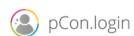

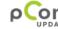

Dear Mr. Grilli.

Thank you for your registration on pCon.update.

To continue with your registration, please confirm your e-mail address.

## Confirm e-mail address

This confirmation process is necessary to make sure that the e-mail you entered is correct. If you have not activated this service, please ignore this e-mail.

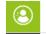

pCon.login

Welcome to pCon.login!

Your e-mail address has been confirmed. You can now use your pCon.login.

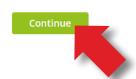

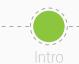

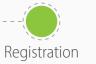

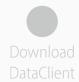

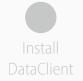

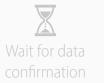

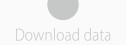

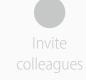

- Once the registration is confirmed, you can request data
- Click on **Request**
- Generally the requests are approved within 24 hours

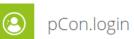

## Request Access to Catalog

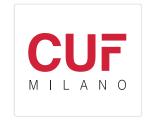

Hereby you request the activation of the catalog directly from the manufacturer. You will receive a notification e-mail as soon as the manufacturer has decided on your request.

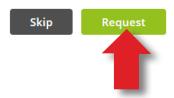

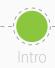

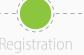

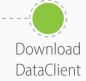

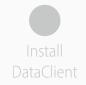

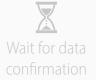

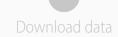

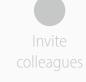

- In the side menu click on **Applications**
- Click Select in pCon.planner MarketingEdition
  - It's free
  - Necessary for using configurable data offline
  - For other offline applications a license is required
- Click on No pCon update installed?

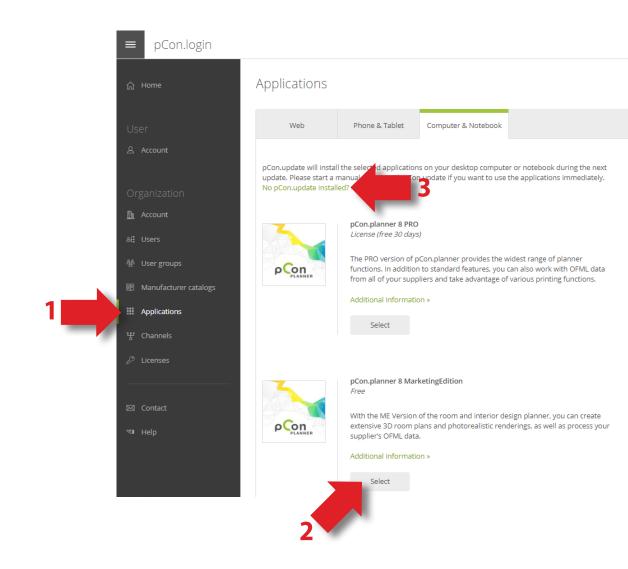

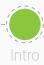

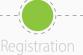

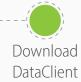

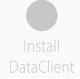

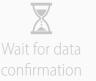

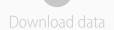

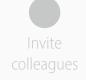

## Download pCon.update DataClient

- Click on the **Download** link
- It will maintain your data, and all pCon offline applications, always up to date

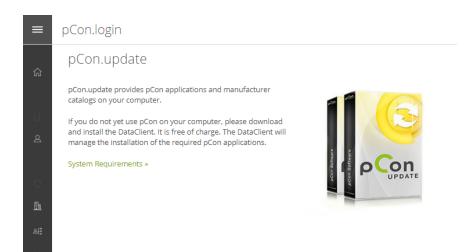

The DataClient installs and updates pCon applications and manufacturer catalogs on your computer.

Standard Pr

|                                                                      | Standard | Pro      |
|----------------------------------------------------------------------|----------|----------|
| Download and installation of OFML product data and pCon applications | ~        | ~        |
| Update notification                                                  | ~        | <b>~</b> |
| Automatic installation of updates                                    |          | <b>~</b> |
| Installing updates without administrator rights                      |          | ~        |
| Installing updates from local network storage                        |          | ~        |
| Supports Windows Server                                              |          | ~        |

The standard edition is free of charge. Get in touch with your contact person » to purchase the Pro edition.

User Manual (PDF) »

DataClient (required)

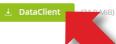

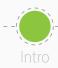

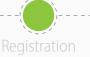

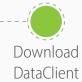

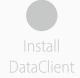

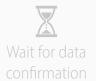

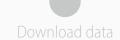

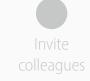

- In the **Manufacturer catalogs** menu you can check the **status** of the data request
- To complete the registration to the pCon community, click on **Activation Page**
- In the new window, **check that the data is correct** and click on Request
- You will receive an email with the approval usually within 24 hours

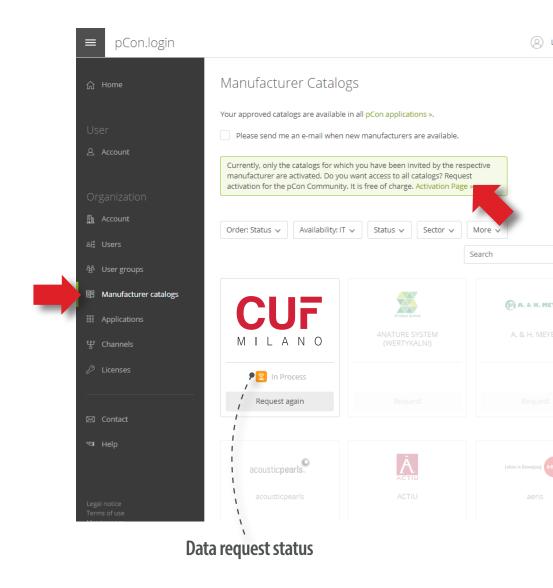

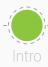

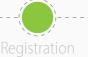

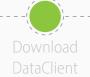

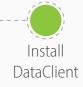

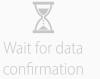

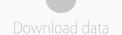

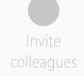

• Install the DataClient, following the installation wizard

- After the installation is concluded, run the DataClient and follow the setting wizard
- When requested, insert your pCon.login account credentials
- Check on Save password and click OK

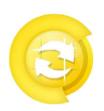

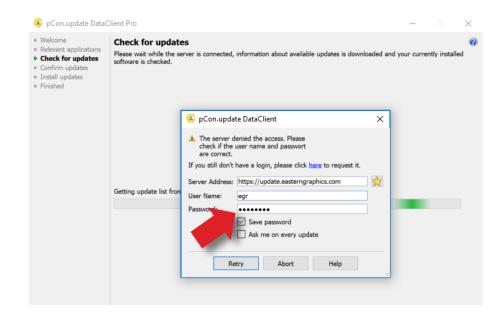

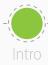

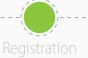

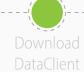

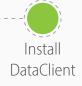

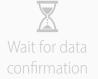

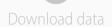

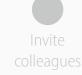

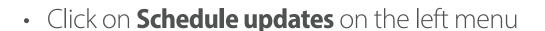

- Select the following options
  - Notify if new updates are available
  - Repeat periodically every: to 'day'
  - Execute update to 'after User Logon'
- You'll receive an automatic notification when new updates are available

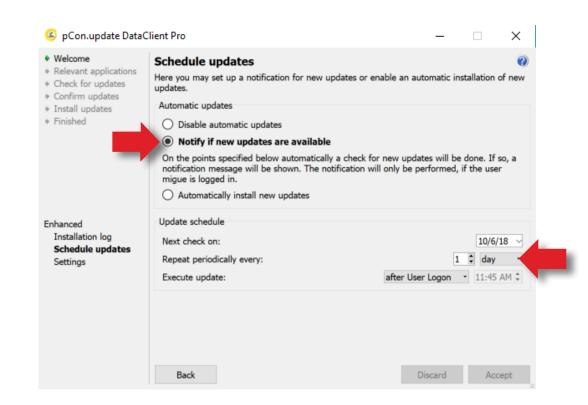

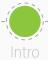

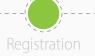

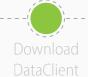

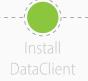

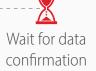

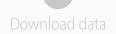

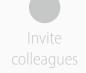

- Now you'll have to wait for the manufacturer to approve the data access
- Usually it happens within 24 hours
- When you receive the confirmation email continue with this guide

- For the **online applications** (pCon.box and pCon.facts) you can start using the data immediately
- For the offline applications (pCon.planner and pCon.basket) you'll have to download the data into your computer using pCon.update DataClient

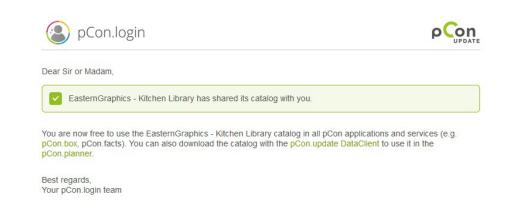

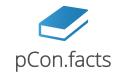

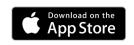

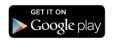

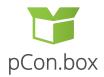

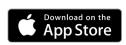

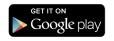

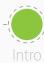

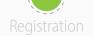

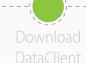

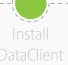

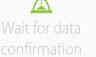

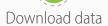

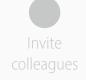

- Start pCon.update DataClient
  - Click **Next** on the following two windows to force a control of what data is available to update
  - You'll see a list with the applications and data
- Click Install to start the download and installation process

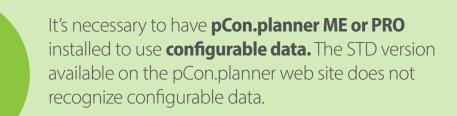

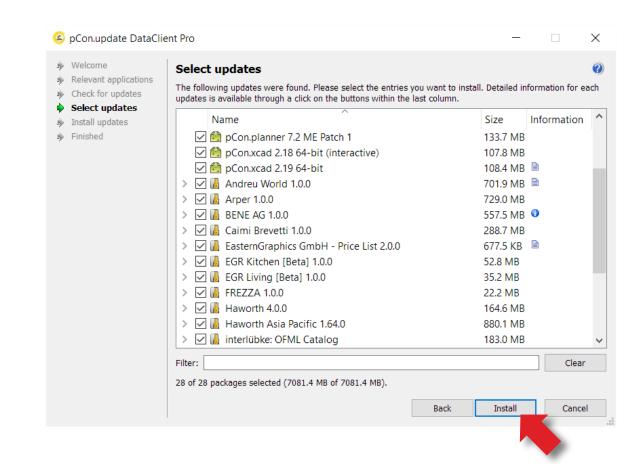

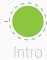

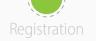

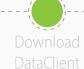

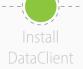

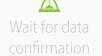

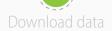

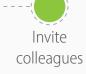

- You are now ready to invite other members of your organization to join your organization's pCon.login account
- pCon.login allows you to manage your company users, request configurable data, manage software licenses and much more

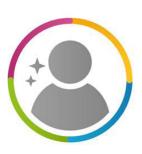

pCon.logir